# XPS 8930 Setup und technische Daten

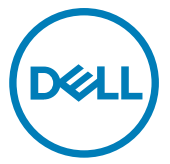

Computer-Modell: XPS 8930 Vorschriftenmodell: D24M Vorschriftentyp: D24M002

# Anmerkungen, Vorsichtshinweise und Warnungen

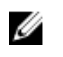

ANMERKUNG: Eine ANMERKUNG macht auf wichtige Informationen aufmerksam, mit denen Sie Ihr Produkt besser einsetzen können.

VORSICHT: Ein VORSICHTSHINWEIS macht darauf aufmerksam, dass bei Nichtbefolgung von Anweisungen eine Beschädigung der Hardware oder ein Verlust von Daten droht, und zeigt auf, wie derartige Probleme vermieden werden können.

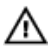

WARNUNG: Durch eine WARNUNG werden Sie auf Gefahrenquellen hingewiesen, die materielle Schäden, Verletzungen oder sogar den Tod von Personen zur Folge haben können.

Copyright **©** 2017 Dell Inc. oder deren Tochtergesellschaften. Alle Rechte vorbehalten. Dell, EMC und andere Marken sind Marken von Dell Inc. oder deren Tochtergesellschaften. Andere Marken können Marken ihrer jeweiligen Inhaber sein.

2017 - 09

Rev. A00

# Inhaltsverzeichnis

**D**ELL

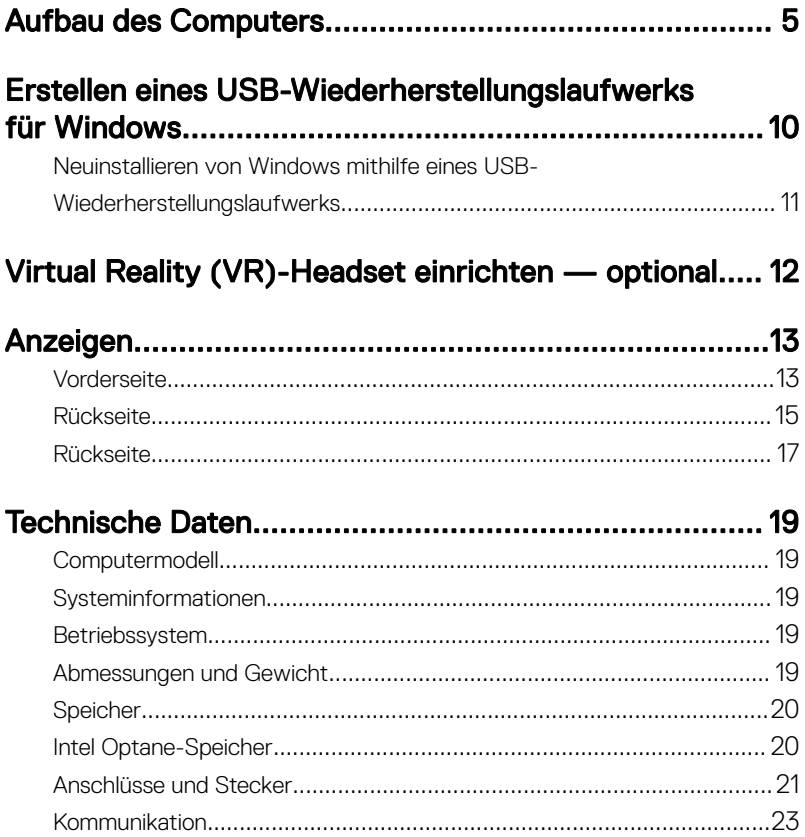

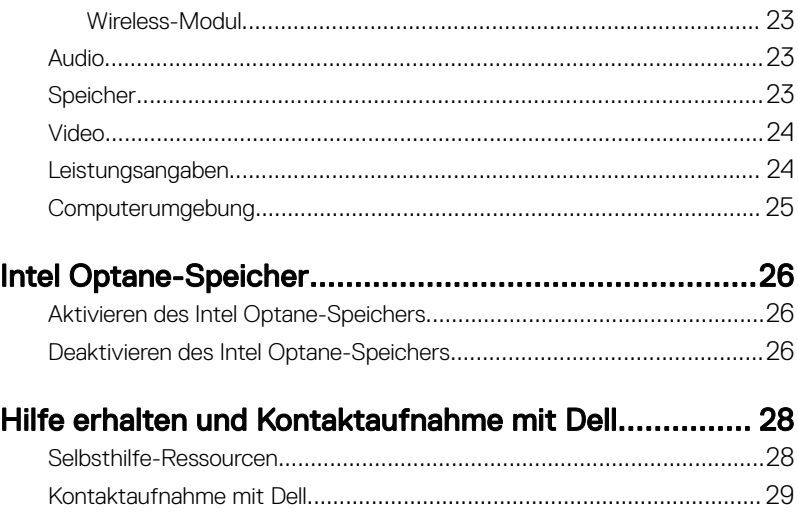

**DELL** 

# <span id="page-4-0"></span>Aufbau des Computers

1 Schließen Sie die Tastatur und die Maus an.

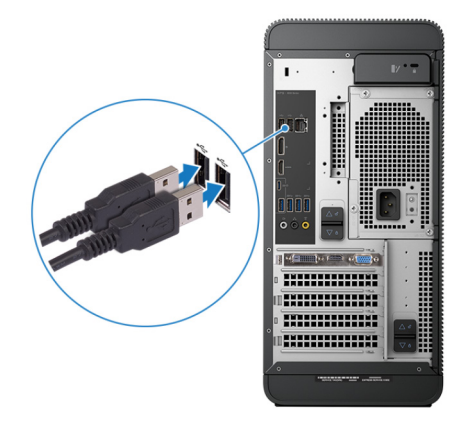

2 Verbinden Sie den Computer über Kabel mit dem Netzwerk oder stellen Sie eine Verbindung mit einem Wireless-Netzwerk her.

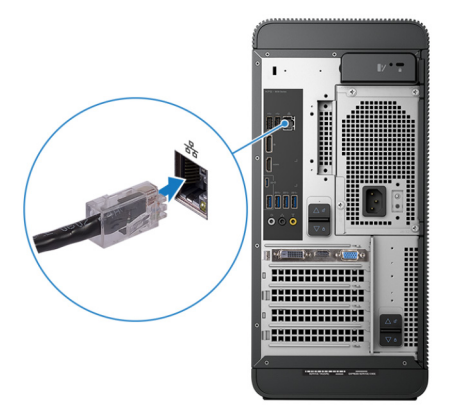

DØ

3 Schließen Sie den Bildschirm an.

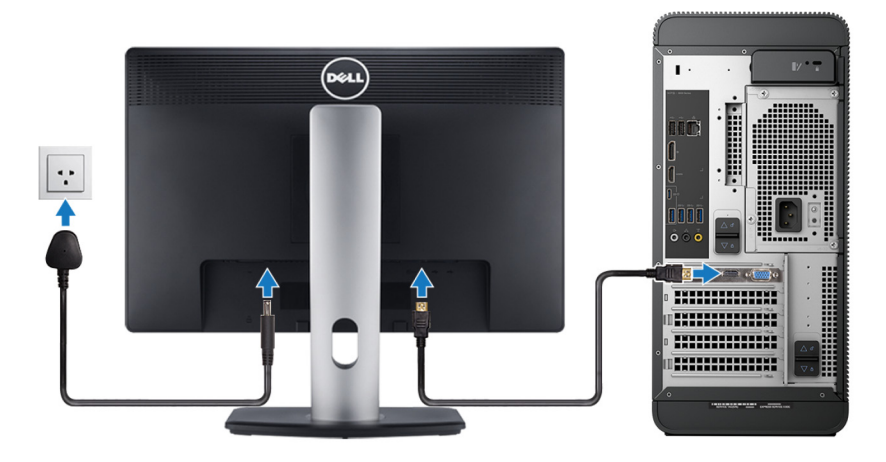

ANMERKUNG: Wenn Sie Ihren Computer mit einer separaten Grafikkarte bestellt haben, sind der HDMI-Anschluss und die Bildschirmanschlüsse auf der Rückseite Ihres Computers abgedeckt. Schließen Sie den Bildschirm an die separate Grafikkarte an.

4 Schließen Sie das Stromkabel an.

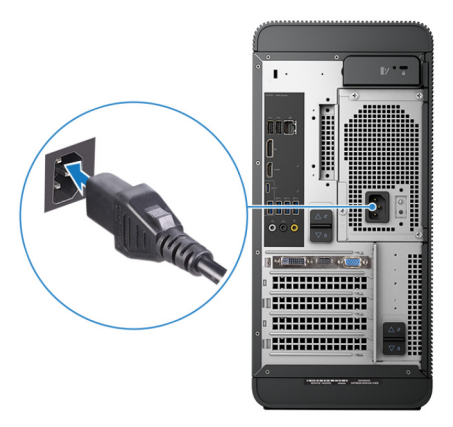

Drücken des Betriebsschalters.

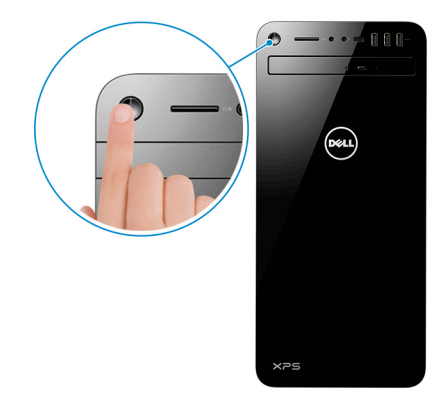

- 6 Befolgen Sie die Anweisungen auf dem Bildschirm, um das Windows-Setup abzuschließen:
	- a) Mit einem Netzwerk verbinden.

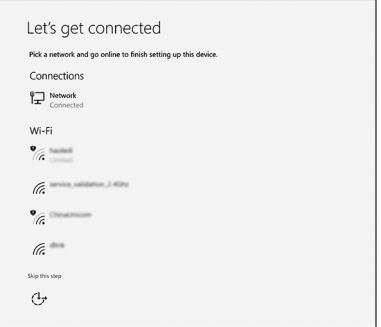

b) Bei Ihrem Microsoft-Konto anmelden oder ein neues Konto erstellen.

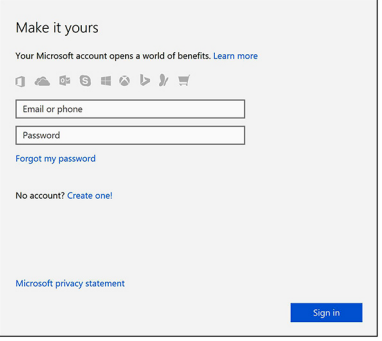

7 Suchen Sie Dell Apps.

## Tabelle 1. Dell Apps ausfindig machen

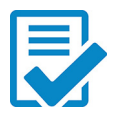

Computer registrieren

### Dell Hilfe und Support

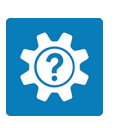

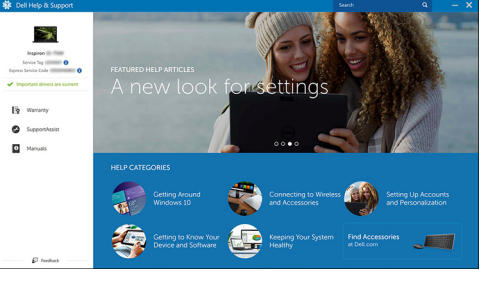

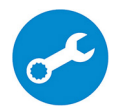

DØ

SupportAssist — Computer überprüfen und aktualisieren

8 Erstellen Sie ein Wiederherstellungslaufwerk für Windows.

# ANMERKUNG: Es wird empfohlen, ein Wiederherstellungslaufwerk für die Fehlerbehebung zu erstellen und Probleme zu beheben, die ggf. unter Windows auftreten.

Weitere Informationen finden Sie unter [Erstellen eines USB-](#page-9-0)[Wiederherstellungslaufwerks für Windows.](#page-9-0)

# <span id="page-9-0"></span>Erstellen eines USB-Wiederherstellungslaufwerks für Windows

Es wird empfohlen, ein Wiederherstellungslaufwerk für die Fehlerbehebung zu erstellen und Probleme zu beheben, die ggf. unter Windows auftreten. Es ist ein leeres USB-Flashlaufwerk mit einer Speicherkapazität von mindestens 16 GB erforderlich, um das Wiederherstellungslaufwerk zu erstellen.

#### ANMERKUNG: Die nachfolgenden Schritte variieren je nach installierter Ø Windows-Version. Aktuelle Anweisungen finden Sie auf der [Microsoft-](HTTPS://SUPPORT.MICROSOFT.COM/)[Support-Website.](HTTPS://SUPPORT.MICROSOFT.COM/)

- 1 Schließen Sie das USB-Flashlaufwerk an Ihren Computer an.
- 2 Geben Sie in der Windows-Suche Wiederherstellung ein.
- 3 Klicken Sie in den Suchergebnissen auf Create a Recovery Drive (Wiederherstellungslaufwerk erstellen).

Das Fenster User Account Control (Benutzerkontosteuerung) wird angezeigt.

4 Klicken Sie auf Yes (Ja), um fortzufahren.

Das Feld Recovery Drive (Wiederherstellungslaufwerk) wird angezeigt.

- 5 Wählen Sie Back up system files to the recovery drive (Systemdateien auf dem Wiederherstellungslaufwerk sichern) und klicken Sie auf Next (Weiter).
- 6 Wählen Sie USB flash drive (USB-Flashlaufwerk) und klicken Sie auf Next (Weiter).

Es wird eine Meldung angezeigt, die angibt, dass alle auf dem USB-Flashlaufwerk vorhandenen Daten gelöscht werden.

7 Klicken Sie auf Erstellen.

## **ANMERKUNG: Dieser Vorgang kann mehrere Minuten dauern.**

8 Klicken Sie auf Finish (Fertigstellen).

# <span id="page-10-0"></span>Neuinstallieren von Windows mithilfe eines USB-Wiederherstellungslaufwerks

VORSICHT: Bei diesem Vorgang wird die Festplatte formatiert und alle Daten auf Ihrem Computer gelöscht. Stellen Sie sicher, dass Sie die Daten auf Ihrem Computer sichern, bevor Sie mit dieser Aufgabe beginnen.

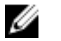

#### ANMERKUNG: Vergewissern Sie sich vor der Neuinstallation von Windows, dass Ihr Computer über mehr als 2 GB Arbeitsspeicher und mehr als 32 GB Speicherplatz verfügt.

- 1 Schließen Sie das USB-Wiederherstellungslaufwerk an Ihren Computer an.
- 2 Den Computer neu starten.
- 3 Drücken Sie die Taste F12, nachdem das Dell Logo auf dem Bildschirm angezeigt wird, um auf das Startmenü zuzugreifen.

Es wird die Meldung **Preparing one-time boot menu** (Vorbereiten des einmaligen Startmenüs) angezeigt.

4 Sobald das Startmenü geladen wurde, wählen Sie das USB-Wiederherstellungsgerät unter **UEFI Boot** (UEFI-Start) aus.

Das System wird neu gestartet und es wird der Bildschirm Choose the keyboard layout (Tastaturlayout auswählen) angezeigt.

- **5** Wählen Sie das Tastaturlayout aus.
- 6 Wählen Sie im Bildschirm Choose an Option (Option auswählen) Troubleshoot (Fehlerbehebung).
- 7 Klicken Sie auf Recover from a Laufwerk (Vom Laufwerk wiederherstellen).
- 8 Wählen Sie eine der folgenden Optionen:
	- Just remove my files (Eigene Dateien entfernen) für Schnellformatierung.
	- Fully clean the drive (Laufwerk vollständig reinigen) für eine vollständige Formatierung.
- 9 Klicken Sie auf Recover (Wiederherstellen), um den Wiederherstellungsvorgang zu starten.

Dieser Vorgang kann einige Minuten dauern und der Computer wird während dieses Vorgangs neu gestartet.

# <span id="page-11-0"></span>Virtual Reality (VR)-Headset einrichten — optional

- 1 Sie können die Setup-Extras für Ihr VR-Headset auf [www.dell.com/VRsupport](https://www.dell.com/VRsupport) herunterladen und ausführen.
- 2 Verbinden Sie das VR-Headset mit den vorgesehenen USB 3.1 Gen 1- Anschlüssen auf der Rückseite des Computers und dem Anschluss der Grafikkarte des Computers, wenn Sie dazu aufgefordert werden.

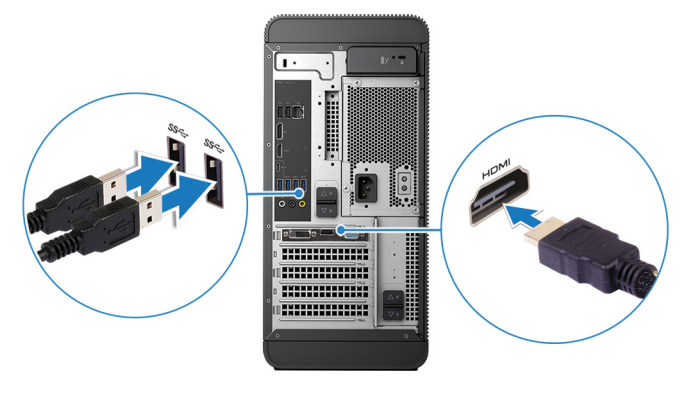

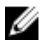

ANMERKUNG: Für eine optimale Leistung schließen Sie das VR-Headset an den HDMI-Anschluss des Computers an.

3 Befolgen Sie die Anweisungen auf dem Bildschirm, um das Setup abzuschließen.

# <span id="page-12-0"></span>Anzeigen

# Vorderseite

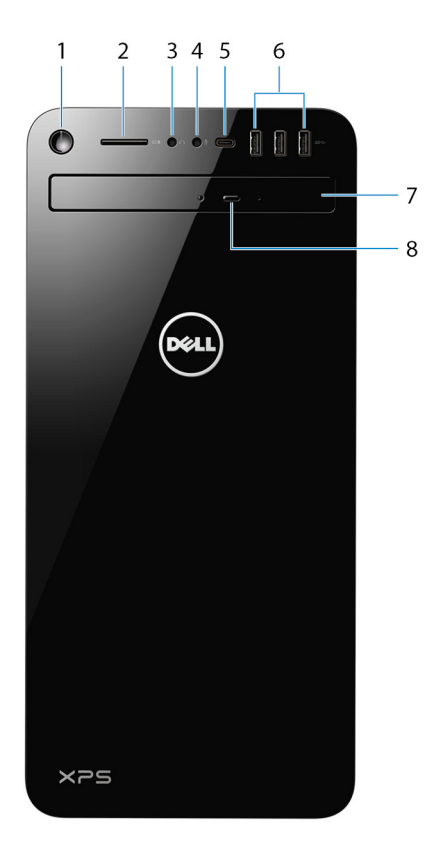

#### 1 Betriebsschalter

v

Drücken Sie den Betriebsschalter, um den Computer einzuschalten, wenn er ausgeschaltet, im Ruhezustand oder im Standby-Modus ist.

Drücken Sie den Betriebsschalter, um den Computer in den Standby-Modus zu versetzen, wenn er eingeschaltet ist.

Drücken und 4 Sekunden lang halten, um ein Herunterfahren des Computers zu erzwingen.

# ANMERKUNG: Sie können das Verhalten des Betriebsschalters in den Energieoptionen anpassen. Weitere Informationen finden Sie unter Me and My Dell (Ich und mein Dell) unter [www.dell.com/support/manuals](http://www.dell.com/support/manuals).

### 2 SD-Kartensteckplatz

Führt Lese- und Schreibvorgänge von und auf SD-Karten aus.

#### 3 Kopfhörer-/Lautsprecher-Anschluss

Zum Anschluss eines Kopfhörers, eines Headsets (Kopfhörer-Mikrofon-Kombi) oder von Lautsprechern.

#### 4 Mikrofonanschluss

Zum Anschluss eines externen Mikrofons für Tonaufnahmen.

# 5 USB 3.1 Gen 1-Port (Typ C)

Ermöglicht den Anschluss an externe Speichergeräte. Bietet Datenübertragungsgeschwindigkeiten von bis zu 5 Gbp/s.

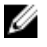

## ANMERKUNG: Dieser Anschluss unterstützt kein Video-/Audio-Streaming.

## 6 USB 3.1 Gen 1-Anschlüsse (3)

Zum Anschluss von Peripheriegeräten, wie z. B. Speichergeräte und Drucker. Bietet Datenübertragungsgeschwindigkeiten von bis zu 5 Gbp/s.

## 7 Optisches Laufwerk

Führt Lese- und Schreibvorgänge von und auf CDs und DVDs aus.

## 8 Auswurftaste für optisches Laufwerk

Zum Öffnen oder Schließen des optischen Laufwerkschachts drücken.

# <span id="page-14-0"></span>**Rückseite**

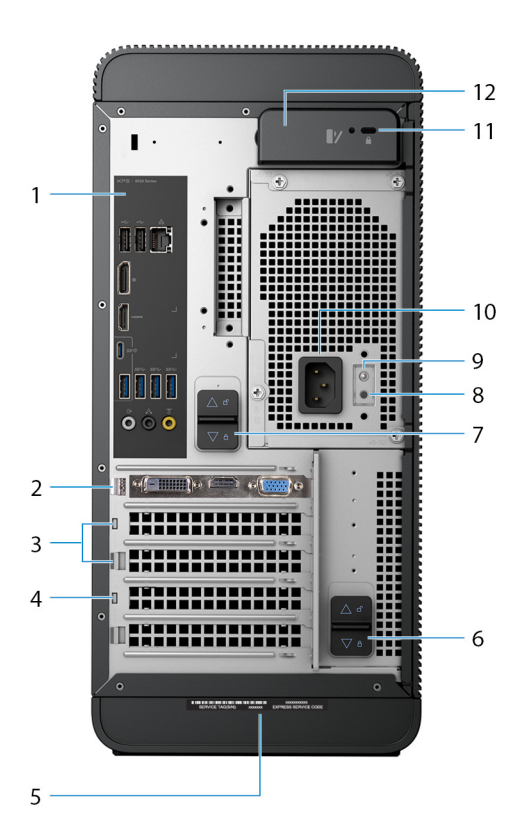

#### 1 Rückseite

Zum Anschluss von USB-, Audio-, Video- und anderen Geräten.

#### 2 PCI-Express X16-Grafikkarten-Steckplatz

Zum Anschluss einer PCI-Express-Karte, wie z. B. Grafik-, Audio- oder Netzwerkkarte, zur Erweiterung der Computerfunktionen.

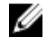

DØ

### ANMERKUNG: Der Anschluss auf der Grafikkarte kann je nach bestellter Grafikkarte variieren.

## 3 PCI-Express X1-Steckplätze (2)

Zum Anschluss einer PCI-Express-Karte, wie z. B. Grafik-, Audio- oder Netzwerkkarte, zur Erweiterung der Computerfunktionen.

### 4 PCI-Express X4-Steckplatz

Zum Anschluss einer PCI-Express-Karte, wie z. B. Grafik-, Audio- oder Netzwerkkarte, zur Erweiterung der Computerfunktionen.

### 5 Service-Tag-Etikett

Die Service-Tag-Nummer ist eine eindeutige alphanumerische Kennung, mit der Dell Servicetechniker die Hardware-Komponenten in Ihrem Computer identifizieren und auf die Garantieinformationen zugreifen können.

### 6 Untere Entriegelungslasche des Stromversorgungsgehäuses

Entriegeln zum Drehen des Netzteils, sobald die Seitenabdeckung entfernt wurde.

#### 7 Obere Entriegelungslasche des Stromversorgungsgehäuses

Entriegeln zum Drehen des Netzteils, sobald die Seitenabdeckung entfernt wurde.

### 8 Diagnosetaste der Stromversorgung

Drücken, um den Stromversorgungszustand zu überprüfen.

### 9 Stromversorgungsanzeige

Gibt die Stromversorgungsanzeige an.

Halten Sie die Diagnosetaste der Stromversorgung gedrückt. Die Stromversorgungsanzeige leuchtet grün, wenn das Netzteil ordnungsgemäß funktioniert.

#### 10 Stromversorgungsanschluss

Zum Anschluss eines Stromkabels für die Stromversorgung des Computers.

## 11 Sicherheitskabeleinschub (für Kensington Locks)

Anschluss eines Sicherheitskabels, um unbefugtes Bewegen des Computers zu verhindern.

## 12 Entriegelungsriegel für Seitenabdeckung

Ziehen zum Entriegeln und Öffnen der Seitenabdeckung.

# <span id="page-16-0"></span>**Rückseite**

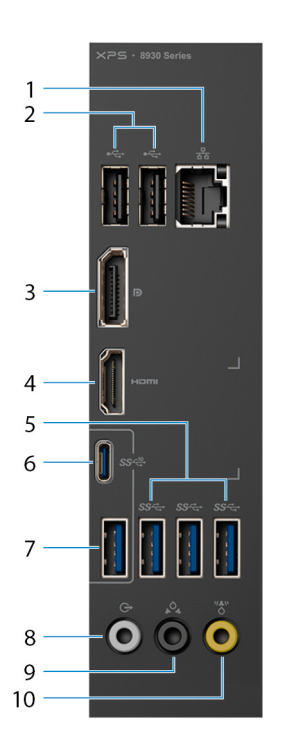

## 1 Netzwerkanschluss – 10/100/1000 MBit/s (mit Anzeigen)

Anschluss eines Ethernet-Kabels (RJ45) von einem Router oder Breitbandmodem für den Netzwerk- oder Internetzugang.

Die beiden Leuchtanzeigen neben dem Anschluss zeigen Konnektivitätsstatus und Netzwerkaktivität an.

## 2 USB 2.0-Anschlüsse (2)

Zum Anschluss von Peripheriegeräten, wie z. B. externen Speichergeräten und Druckern. Bietet Datenübertragungsgeschwindigkeiten von bis zu 480 MBit/s.

## 3 DisplayPort

Zum Anschluss einer externen Anzeige oder eines Projektors.

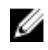

ANMERKUNG: Wenn Sie Ihren Computer mit einer separaten Grafikkarte bestellt haben, verfügt der DisplayPort auf der Rückseite des Computers über eine Abdeckung. Schließen Sie den Bildschirm an die separate Grafikkarte des Computers an.

#### 4 HDMI-Anschluss

Verbinden Sie ein TV- oder ein anderes HDMI-in-fähiges Gerät. Stellt Audio- und Videoausgang zur Verfügung.

#### ANMERKUNG: Wenn Sie Ihren Computer mit einer separaten Ø Grafikkarte bestellt haben, ist der HDMI-Anschluss auf der Rückseite des Computers abgedeckt. Schließen Sie den Bildschirm an die separate Grafikkarte des Computers an.

#### 5 USB 3.1 Gen 1-Anschlüsse (3)

Zum Anschluss von Peripheriegeräten, wie z. B. Speichergeräte und Drucker. Bietet Datenübertragungsgeschwindigkeiten von bis zu 5 Gbp/s.

### 6 USB 3.1 Gen 2-Anschluss (Typ C)

Zum Anschluss von Peripheriegeräten, wie z. B. externen Speichergeräten und Druckern. Bietet Datenübertragungsgeschwindigkeiten von bis zu 10 Gbp/s.

#### 7 USB 3.1 Gen 2-Anschluss

Zum Anschluss von Peripheriegeräten, wie z. B. Speichergeräte und Drucker. Bietet Datenübertragungsgeschwindigkeiten von bis zu 10 Gbp/s.

#### 8 Vorderer L/R Surround-Leitungsausgangsanschluss

Zum Anschluss von Audioausgabegeräten, wie z. B. Lautsprecher oder Verstärker. Schließen Sie bei einem 2.1-Lautsprecherkanalsetup die linken und rechten Lautsprecher an. Schließen Sie bei einem 5.1- oder 7.1- Lautsprecherkanalsetup die vorderen linken und rechten Lautsprecher an.

#### 9 Hinterer L/R Surround-Anschluss

Zum Anschluss von Audioausgabegeräten, wie z. B. Lautsprecher oder Verstärker. Bei einer 5.1-Lautsprecherkanal-Einrichtung verbinden Sie die hinteren linken und hinteren rechten Lautsprecher.

#### 10 Mittlerer/Subwoofer-LFE-Surround-Anschluss

Zum Anschluss des Subwoofers.

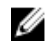

ANMERKUNG: Weitere Informationen zum Lautsprechersetup können Sie der mit dem System gelieferten Dokumentation entnehmen.

# <span id="page-18-0"></span>Technische Daten

# Computermodell

### Tabelle 2. Computermodell

Computermodell XPS 8930

# Systeminformationen

### Tabelle 3. Systeminformationen

Prozessor Intel Core i3/i5/i7/i7k der 8. Generation Chipsatz Intel Z370

# Betriebssystem

## Tabelle 4. Betriebssystem

Unterstützte Betriebssysteme

- Windows 10 Pro (64 Bit)
- Windows 10 Home 64 Bit

# Abmessungen und Gewicht

## Tabelle 5. Abmessungen und Gewicht

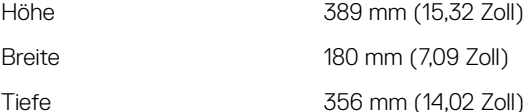

Gewicht (maximal) 10 kg (22 lb)

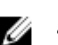

389 mm (15,32 Zoll) 180 mm (7,09 Zoll)

**ANMERKUNG: Das Gewicht des Computers** variiert je nach bestellter Konfiguration und Fertigungsunterschieden.

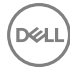

# <span id="page-19-0"></span>Speicher

### Tabelle 6. Arbeitsspeicher

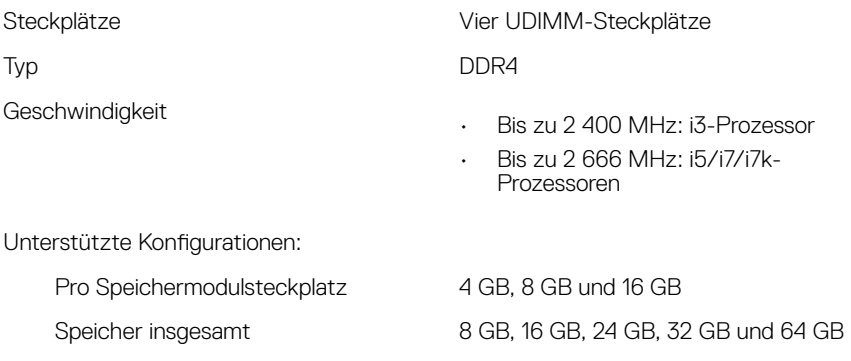

Die folgende Tabelle zeigt die Matrix der verfügbaren Speicherkonfigurationen: Tabelle 7. Matrix der Speicherkonfigurationen

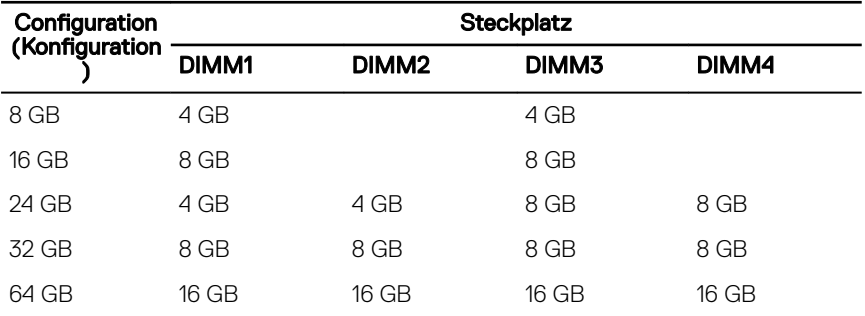

# Intel Optane-Speicher

Intel Optane-Speicher fungiert als Speicherbeschleuniger. Er beschleunigt dem Computer und alle Arten von SATA-basierten Speichermedien wie Festplatten und Solid-State-Laufwerke (SSDs).

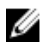

## <span id="page-20-0"></span>ANMERKUNG: Intel Optane Speicher wird auf Computern unterstützt, die die folgenden Anforderungen erfüllen:

- Intel Core i3/i5/i7-Prozessor der 7. Generation oder höher
- Windows 10 (64 Bit) oder höher (Anniversary Update)
- Intel Rapid-Storage-Technik-Treiber Version 15.5.xxxx oder höher

#### Tabelle 8. Intel Optane-Speicher

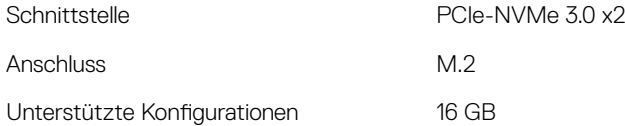

ANMERKUNG: Weitere Informationen zum Aktivieren oder Deaktivieren des Intel Optane-Speichers finden Sie unter [Aktivieren des Intel Optane-](#page-25-0)[Speichers](#page-25-0) bzw. [Deaktivieren des Intel Optane-Speichers](#page-25-0).

# Anschlüsse und Stecker

#### Tabelle 9. Anschlüsse und Stecker

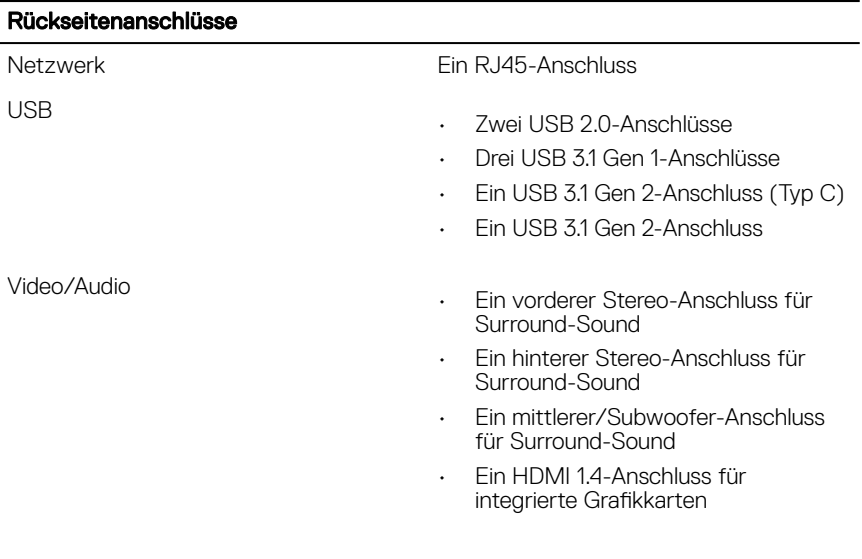

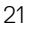

#### Rückseitenanschlüsse

• Ein DisplayPort-Anschluss für integrierte Grafikkarte

#### Tabelle 10. Anschlüsse und Stecker

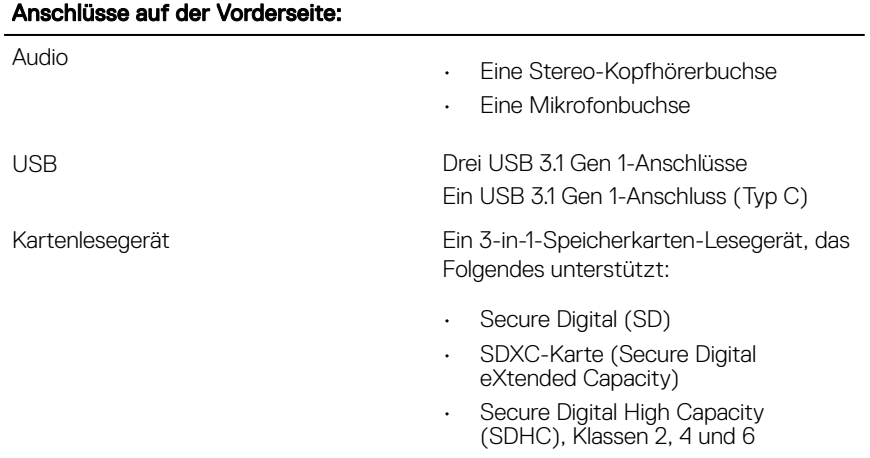

## Tabelle 11. Anschlüsse und Stecker

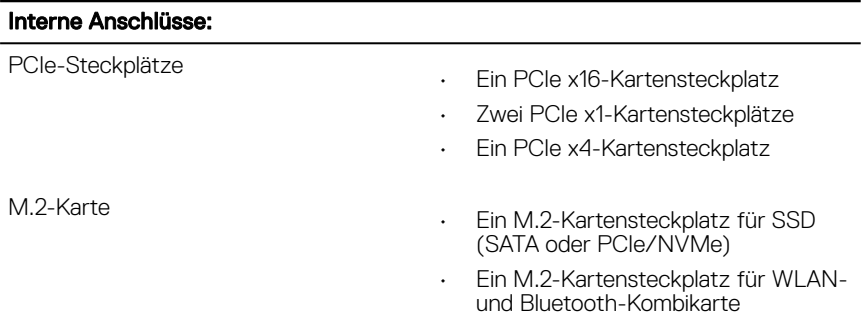

# <span id="page-22-0"></span>Kommunikation

#### Tabelle 12. Unterstützte Kommunikationen

**Wireless** 

Ethernet 10/100/1000 MBit/s Ethernet-Controller auf der Systemplatine integriert

- Wi-Fi 802.11a/b/g/n
- Wi-Fi 802.11ac
- Bluetooth 41

# Wireless-Modul

#### Tabelle 13. Technische Daten des Wireless-Moduls

Übertragungsrate Bis zu 867 Mbit/s (max.) Unterstützte Frequenzbänder Dualband 2,4 GHz/5 GHz Verschlüsselung • WEP 64 Bit und 128 Bit

- TKIP
- AES-CCMP

# Audio

## Tabelle 14. Audio

Controller Integrierter Realtek ALC3861 High-Definition-Audio mit Waves MaxxAudio Pro

# Speicher

## Tabelle 15. Speicherspezifikationen

**Schnittstelle** 

- SATA 6 GBit/s für optisches Laufwerk
- SATA 6 GBit/s für Festplatte

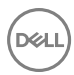

<span id="page-23-0"></span>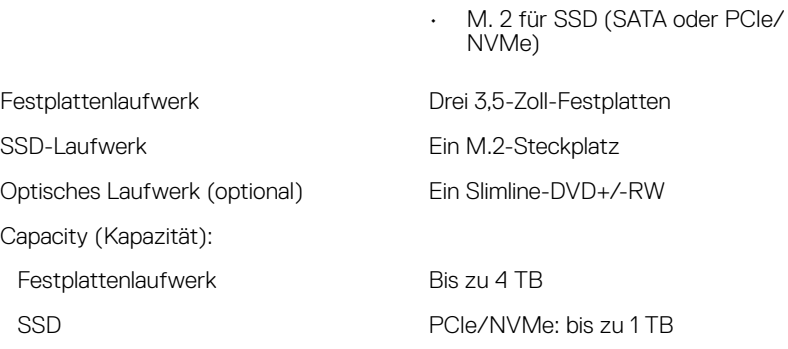

# Video

#### Tabelle 16. Video

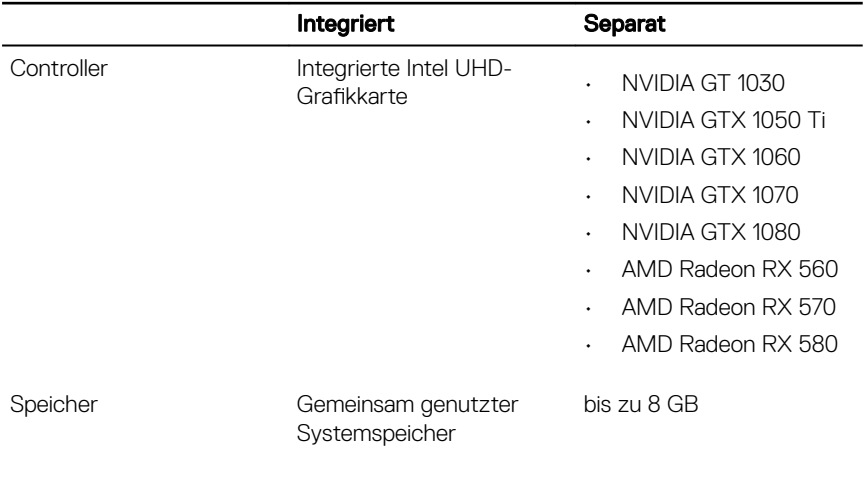

# Leistungsangaben

## Tabelle 17. Leistungsangaben

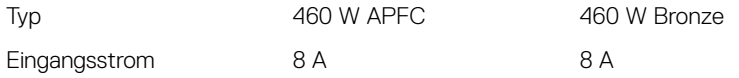

<span id="page-24-0"></span>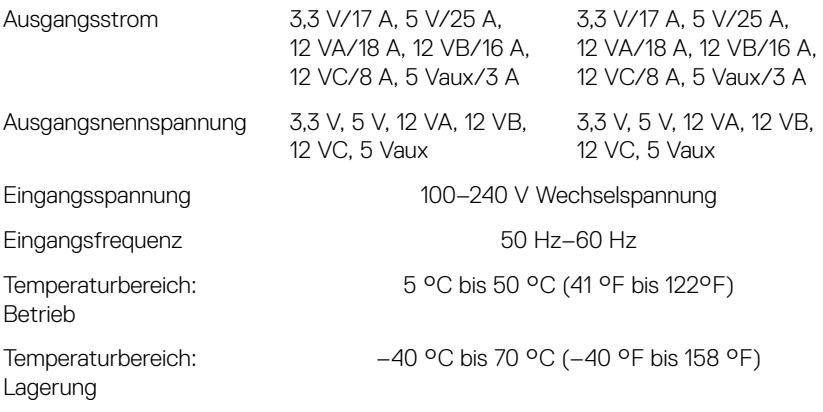

# Computerumgebung

Luftverschmutzungsklasse: G2 oder niedriger gemäß ISA-S71.04-1985 Tabelle 18. Computerumgebung

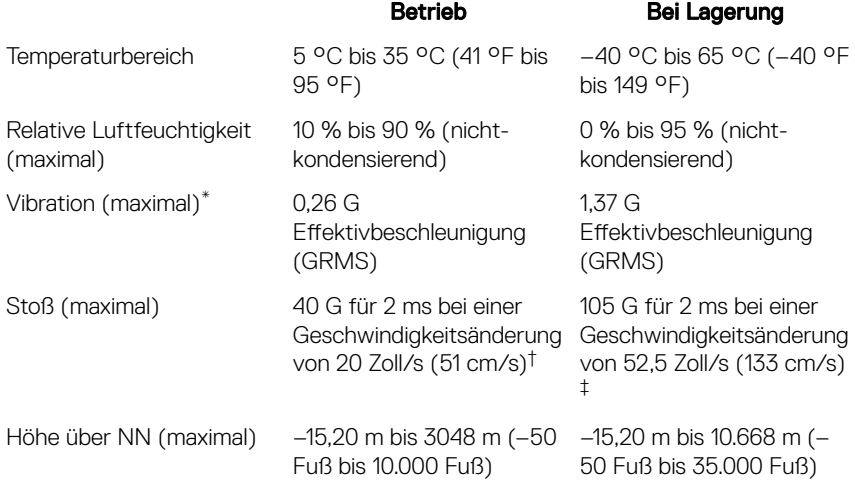

\* Gemessen über ein Vibrationsspektrum, das eine Benutzerumgebung simuliert.

† Gemessen mit einem 2-ms-Halbsinus-Impuls mit in Betrieb befindlicher Festplatte.

# <span id="page-25-0"></span>Intel Optane-Speicher

# Aktivieren des Intel Optane-Speichers

- 1 Klicken Sie in der Taskleiste auf das Suchfeld und geben Sie dann Intel Rapid Storage Technology (Intel Rapid-Storage-Technik) ein.
- 2 Klicken Sie auf **Intel Rapid Storage Technology** (Intel Rapid-Storage-Technik). Das Fenster Intel Rapid Storage Technology (Intel Rapid-Storage-Technik) wird angezeigt.
- 3 Klicken Sie auf der Registerkarte Status auf Enable (Aktivieren), um den Intel Optane-Speicher zu aktivieren.
- 4 Wählen Sie im Bildschirm mit der Warnung ein kompatibles schnelles Laufwerk aus und klicken Sie dann auf Yes (Ja), um mit dem Aktivieren des Intel Optane-Speichers fortzufahren.
- 5 Klicken Sie auf Intel Optane memory (Intel Optane-Speicher)  $\rightarrow$  Reboot (Neu starten), um das Aktivieren des Intel Optane-Speichers abzuschließen.

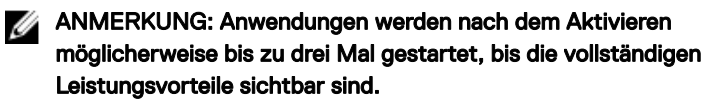

# Deaktivieren des Intel Optane-Speichers

VORSICHT: Versuchen Sie nicht, den Intel Rapid-Storage-Technik-Treiber nach Deaktivierung des Intel Optane-Speichers zu entfernen, da dies zu einem Bluescreen-Fehler führt. Die Intel Rapid-Storage-Technik-Benutzeroberfläche kann ohne Deinstallation des Treibers entfernt werden.

ANMERKUNG: Der Intel Optane-Speicher muss deaktiviert werden, bevor Ø das SATA-Massenspeichergerät mit Intel Optane-Speicher oder Intel Optane-Speichermodul aus dem System entfernt werden kann.

- 1 Klicken Sie in der Taskleiste auf das Suchfeld und geben Sie dann Intel Rapid Storage Technology (Intel Rapid-Storage-Technik) ein.
- 2 Klicken Sie auf **Intel Rapid Storage Technology** (Intel Rapid-Storage-Technik). Das Fenster Intel Rapid Storage Technology (Intel Rapid-Storage-Technik) wird angezeigt.
- 3 Klicken Sie auf der Registerkarte Intel Optane Memory (Intel Optane-Speicher) auf Disable (Deaktivieren), um den Intel Optane-Speicher zu deaktivieren.
- 4 Klicken Sie auf Yes (Ja), um die Warnmeldung zu bestätigen. Der Fortschritt beim Deaktivieren wird angezeigt.
- 5 Klicken Sie auf Reboot (Neu starten), um das Deaktivieren des Intel Optane-Speichers abzuschließen, und starten Sie den Computer neu.

# <span id="page-27-0"></span>Hilfe erhalten und Kontaktaufnahme mit Dell

# Selbsthilfe-Ressourcen

Mithilfe dieser Selbsthilfe-Ressourcen erhalten Sie Informationen und Hilfe zu Dell-Produkten:

[www.dell.com](http://www.dell.com)

#### Tabelle 19. Selbsthilfe-Ressourcen

Informationen zu Produkten und Dienstleistungen von Dell

Anwendung Dell Help & Support (Dell Hilfe und Support)

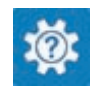

Aufrufen der Hilfe Geben Sie in der Windows-Suche Help and Support ein und drücken Sie die Eingabetaste.

Onlinehilfe für Betriebssystem [www.dell.com/support/windows](http://www.dell.com/support/windows)

Informationen zur Behebung von Störungen, Benutzerhandbücher, Installationsanweisungen, technische Daten, Blogs für technische Hilfe, Treiber, Software-Updates usw.

Dell Knowledge-Base-Artikel zu zahlreichen Computerthemen.

Folgende Informationen zu Ihrem Produkt:

• Technische Daten des Produkts

1 Rufen Sie die Website [www.dell.com/support](http://www.dell.com/support) auf.

[www.dell.com/support](http://www.dell.com/support)

- 2 Geben Sie ein Thema oder ein Stichwort in das Feld Search (Suche) ein.
- 3 Klicken Sie auf **Search** (Suche), um die zugehörigen Artikel abzurufen.

Siehe *Me and My Dell (Ich und mein Dell)* unter [www.dell.com/support/](http://www.dell.com/support/manuals) [manuals.](http://www.dell.com/support/manuals)

- <span id="page-28-0"></span>• Betriebssystem
- Einrichten und Verwenden des **Produkts**
- **Datensicherung**
- Fehlerbehebung und Diagnose
- Zurücksetzen auf Werkseinstellungen und Systemwiederherstellung
- BIOS-Informationen

Um den für Ihr Produkt relevanten Abschnitt *Me and My Dell* (Ich und mein Dell) zu finden, müssen Sie Ihr Produkt wie folgt bestimmen:

- Wählen Sie Detect Product (Produkt erkennen).
- Wählen Sie Ihr Produkt im Drop-Down-Menü unter **View Products** (Produkte anzeigen).
- Geben Sie die Service-Tag-Nummer oder Produkt-ID in der Suchleiste ein.

# Kontaktaufnahme mit Dell

Informationen zur Kontaktaufnahme mit Dell für den Verkauf, den technischen Support und den Kundendienst erhalten Sie unter [www.dell.com/contactdell](http://www.dell.com/contactdell).

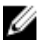

ANMERKUNG: Die Verfügbarkeit ist je nach Land und Produkt unterschiedlich, und bestimmte Dienstleistungen sind in Ihrer Region eventuell nicht verfügbar.

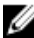

ANMERKUNG: Wenn Sie nicht über eine aktive Internetverbindung verfügen, können Sie Kontaktinformationen auch auf Ihrer Auftragsbestätigung, dem Lieferschein, der Rechnung oder im Dell-Produktkatalog finden.